## **Portare il regolamento didattico in stato "Approvato da Ateneo"**

- Inserire tutte le date di approvazione vincolanti previste dalla configurazione delle approvazioni del regolamento didattico per la transizione allo stato "Approvato da Ateneo".
- Cliccare sul pulsante "Approvato da Ateneo"

La transizione allo stato "Approvato da Ateneo" è subordinata al superamento dei seguenti controlli:

- Il sistema controlla se il l'ordinamento ha già un regolamento didattico in stato "Approvato da Ateneo"; in questo caso viene emesso un messaggio di errore.
- Il sistema controlla che l'approvazione configurata come "Data minore" abbia effettivamente la minore data di approvazione.

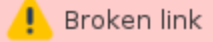